# **STUNDE 284**

# **INFORMATION UND KOMMUNIKATION**

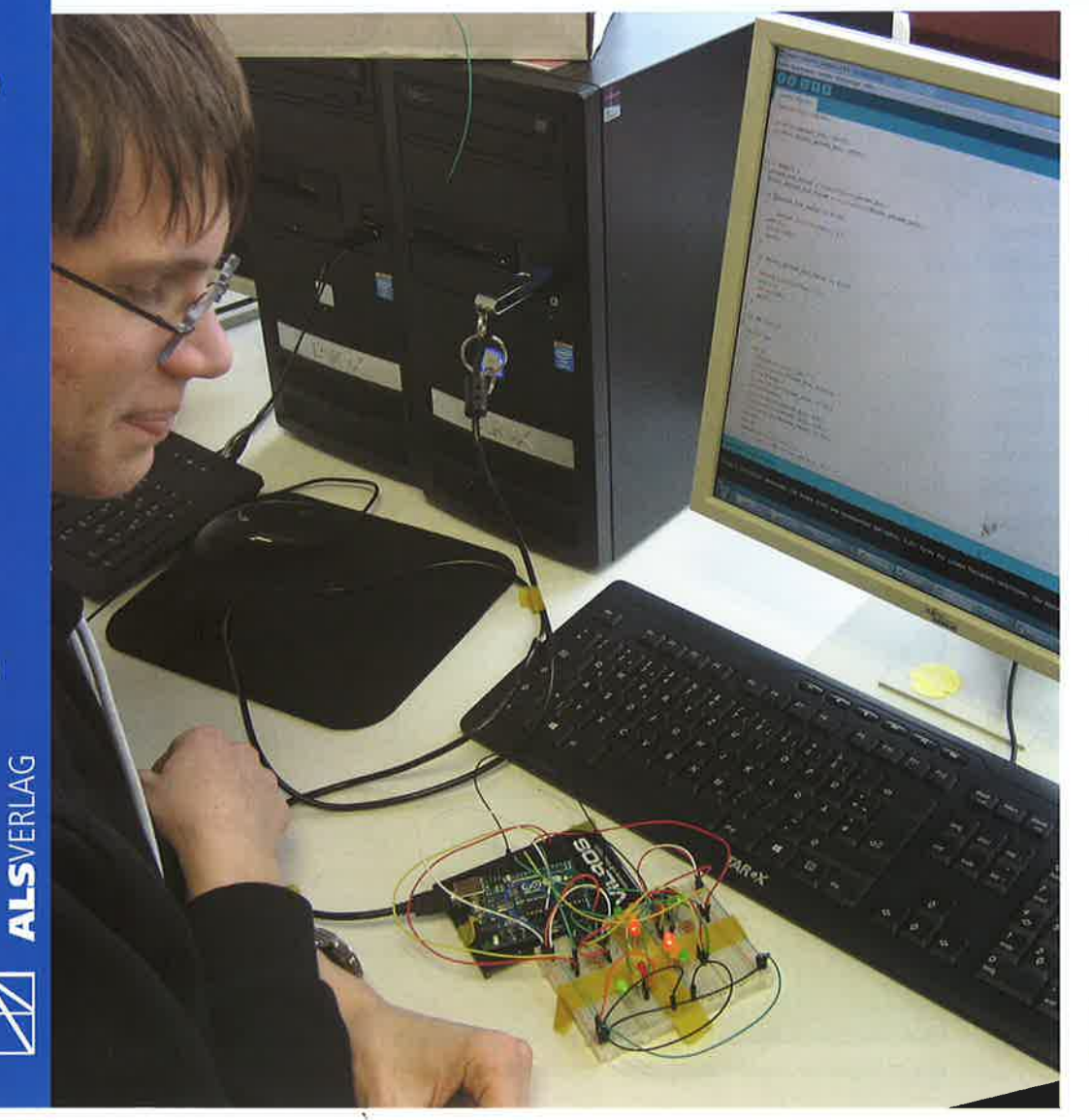

# Arduino und ArduBlock Eine Einführung Teil I

**KLASSE** ab der 9. Klasse

**ZEIT** 9-12 Unterrichtsstunden

## MATERIALIEN

pro Gruppe ein Arduino-Starterpaket, kostenlose deutsche Software

## **WERKZEUGE**

Grundausstattung für Elektronik und PC

**KOSTEN** einmalig ca. 40 € pro Schülergruppe

Unterrichtspraxis, luK, 5

## VORBEMERKUNG

Das Thema ,, Einführung in den einfachen Umgang mit dem Arduino und der ArduBlock-Software" wird in den folgenden beiden Beiträgen der Technìkstunde zugänglich gemacht. Der erste Beitrag ist eher theoretisch, hier werden dìe Software und die Hardware vorgestellt. Der zweite Beitrag ist der praktische Teil, er baut auf Teil 1 auf und beinhaltet die lnstallation der Software, Die Arbeitsblätter stellen das Herzstück des Themas dar und erfassen die praktischen Aufgaben für die Schülerhand.

#### WARUM ARDUINO UND ARDUBLOCK?

lm Technikunterricht verlangen eine Reihe von Bildungsplänen mit den Modulen "Information und Kommunikation" oder "Systeme und Prozesse" oder ,,Steuern und Regeln" nach praktìschen und handlungsorientierten Unterrichtskonzepten.

Viele Schulen haben sich aus diesem Grund von LEGO<sup>®</sup> oder fischertechnik diverse Experimentierund Baukästen zugelegt. Diese ca. 300 € teuren Systeme lassen vielseitìge sowie robuste Hardware-Konstruktionen zu und sind durch visuelle Programmieroberflächen recht einfach zu programmieren.

Preiswertere Mikrocontroller, wie z.B. die BASIC Stamp, sind heute an den Gymnasien im NWT-Unterricht in Verwendung. Leider sind dort Programmierabläufe mit ziemlich kryptischen und englischen Befehlen unvermeidbar ( ` {\$STAMP BS1} oder DEBUG CR,  $$crystal = 100000$  ...).

Der Arduino wurde von der Hard- und Software her im Sinne von ,,open source" gerade für Quereinsteiger entwickelt. Der millionenfache Verkauf und Slegeszug des Arduino mit seiner USB-Ansteuerung (damit auch ohne extra Stromversorgung programmierbar), den vielseitigen Erweiterungen (für Bluetooth, TFT, WLAN, Roboter), der

i q

Kompatibilität für Windows, Mac 0S und Linux, der großen Flexibilität und den vielen Dokumentationen im Web lässt sich nicht mehr stoppen. Durch die ständige Weiterentwicklung gibt es mittlerweile sehr vielseitige und leistungsstarke Arduino-Versionen.

Die integrierte Entwicklungsumgebung (lDE) wurde als plattformunabhängige Java-Anwendung u.a. mit Plug-ins dahìngehend verbessert, dass man nun nicht mehr in der ursprünglichen Programmiersprache C++ schreiben muss, sondern auch eine visuelle und vereinfachte Programmieroberfläche mit meist deutschen Befehlen verwenden kann,

Dieses kostenlose Plug-in heißt ArduBlock (ähnlich zu ,,Scratch") und wird in verbesserter Weise vom Fachbereich Mechatronik der Hochschule Reutlingen letsgoing.de angeboten. Dort werden vielfältige Kursmaterìalien und Projekte vor allem für Gym nasien zur Verfügung gestellt: wiki.letsgoing.de.

Mithilfe der preiswerten Arduino-Hardware und der einfachen ArduBlock-Software ist nun auch eine unkomplizierte Einbindung in den Projektoder Technikunterrìcht von Haupt- und Realschulen denkbar.

#### WAS KANN EIN ARDUINO?

Er kann

- überwachen: z.B. Taster, Schalter, Kontakte, Magnetkontakte, Schall-, Druck- und Lage-Sen-50ren
- steuern: z.B. Treppenlicht, Anzeigen, Soundanlagen, Motoren, Roboter
- regeln: z. B. Heizplatten, Lichtanlagen

=> Mìkrocontroller wie Arduinos sind in fast allen technischen Geräten eingebaut. Man findet sie in

)

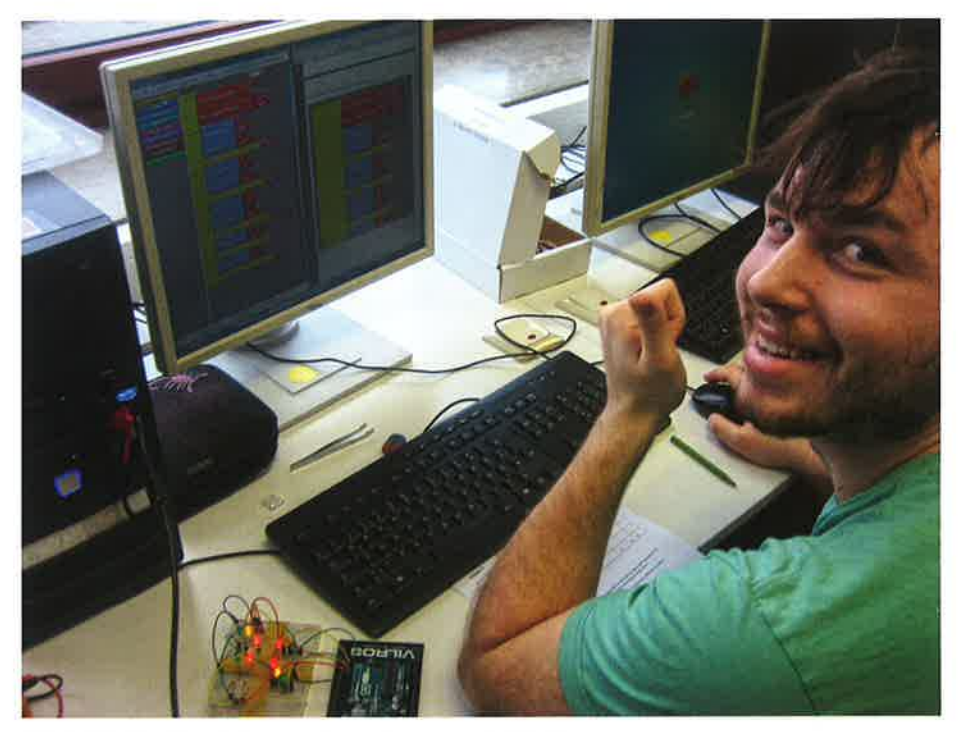

Abb, 1: Aufgebaute Ampelschaltung mit dem Programm in ArduBlock

Spielzeugen, Handys, Robotern, Autos, Waschmaschinen, Haussteuerungen, ...

Alles geschieht nach dem EVA-Prinzip

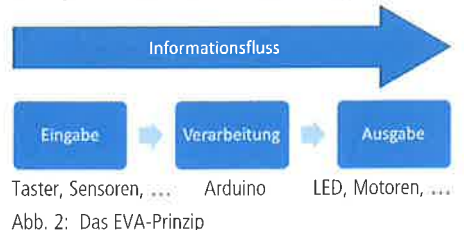

Hier einige weiterführende Projekte, die man mìt dem Arduino so machen kann:

Diese Einführung kann dazu genutzt werden, im klassischen Sinne mit den Schülern bearbeitet zu werden. iedoch können sich die Schüler auch selbstständig die Arbeitsblätter anhand der Tipps und Lösungen erarbeiten. Entscheidend ist der problemorientierte und handlungsorientierte Ansatz, der durch praktische Nachahmung und eigene Experimente das Thema verständlich machen soll.

lm naturwissenschaftlichen Untenicht wird in vielen Bildungsplänen die Halbleiterphysik behandelt. Dabei werden die elektrischen Grundgrößen, Halbleiter, pn-Übergang, Diode, LED, Solarzellen und

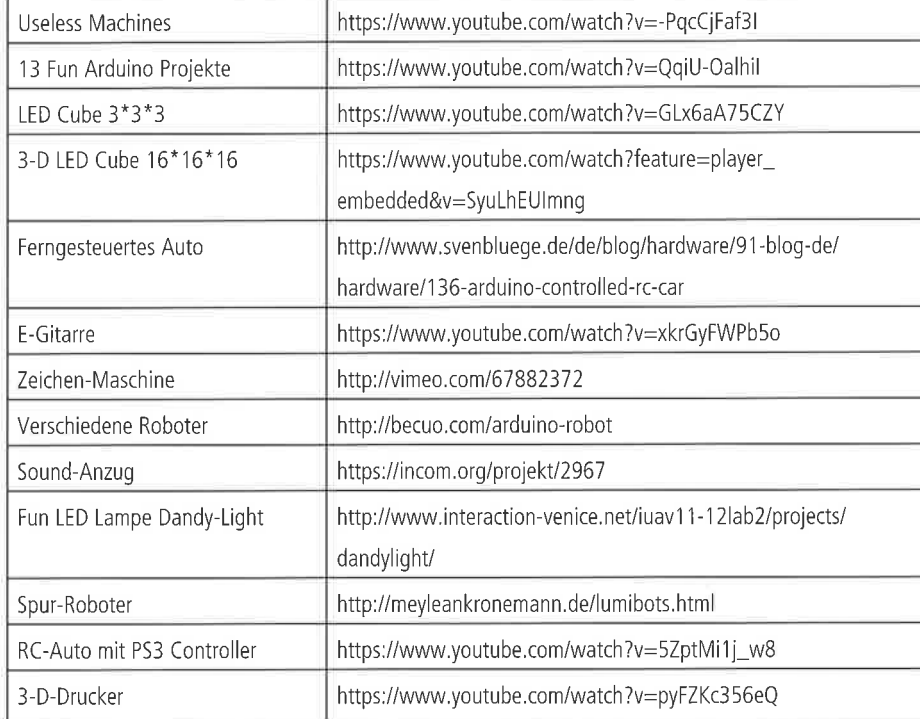

DIDAKTISCHE UBERLEGUNGEN

)

Diese Unterrichtsarbeit eignet sich gut für eine Projektarbeit, bei der kleine Schülergruppen an einem Arduino arbeiten können.

der Transistor bearbeitet. lm Technikunterricht wird melstens passend dazu der praktische Umgang mit diesen Sachverhalten bearbeitet, Oftmals werden nach den Transistorgrundschaltungen Kippstufen und zeitgesteuerte Abläufe über RC-Glieder angegangen.

Die Arbeit mit dem Mikrocontroller bietet sich hier an, schon nach dem naturwissenschaftlichen Teil und den technischen Transistorgrundschaltungen bearbeitet zu werden. Neben der Elektronik können die Schüler auch das Programmieren eines Mikrocontrollers erlernen, den sie selbst in der Praxis welter nutzen können.

Die Beschäftigung mit dem Programmieren wird in Videoclips von "Start coding!" übrigens schön beworben:

http://start-coding.de

Die lnstallation des Treibers des Arduinos ist fast der anspruchsvollste Teil, Dieser Prozess kann von einem Netzwerkberater entweder einmal durchgeführt und in ein lmage eingepflegt werden. Oder man macht den Prozess einmal mit den Schülern durch. Dies hätte den Vorteil, dass man sich selbst den Aufwand spart und gleichzeitig den Charme, dass die Schüler das auch einmal selbst auf dem eigenen PC durchführen können.

Allgemein gilt: Keine Angst! Kaputt machen kann man nach dem Lesen der Einweisungen eigentlich <sup>n</sup>ichts.

## UNTERRICHTSERFAHRUNGEN

Der Arduino-Lehrgang wurde in der zehnten Klasse einer Realschule durchgeführt.

Der Lehrgang ìst so gestaltet, dass spielerisch geübt werden kann, wie die reale und virtuelle Welt miteinander kommunizieren können. Den Schülern machte die Arbeit mit dem Ardulno Spaß, wenn tatsächlich die LEDs leuchteten, so wie sie es programmiert hatten. Die schnellen Erfolge mit den Aufgaben weckten ihr Interesse und sorgten dafür, dass sie selbstständlg den Lehrgang bearbeiteten,

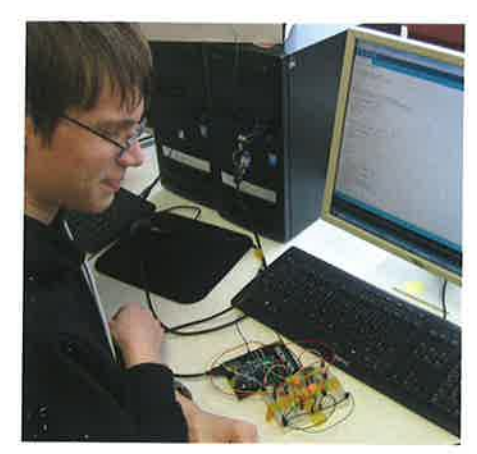

Abb 3: Schüler bei der Überprüfung des Programms

Abschließend sollten s¡e sich ein größeres Projekt vornehmen, das sie selbstständig planen, aufbauen und programmieren soilten. Ergebnisse waren u. a. eine "useless machine", eine Ampelsteuerung, eine LED-Lichtorgel und ein LED-Cube.

## LERNZIELE FÜR DEN UNTERRICHT

Die Schüler lernen:

- verschiedene elektronische Bauteile theoretisch und praktisch kennen
- verschiedene elektronische Bauteile mit einem Mikrocontroller zu verbinden
- von Sensoren die Daten einzulesen, zu verarbeiten und Aktoren ansteuern zu lassen
- Programmabläufe zu planen und in einem Programmablaufplan aufzuzeichnen
- mithilfe einer Software Hardware selbstständig zu programmieren
- selbstständig mit einer Anleitung und dem angebotenen Hilfesystem zu arbeiten
- Aufgabe, Funktion und den groben Aufbau eines Informations-und-Kommunikations-Systems (luK) kennen
- Vor- und Nachteile programmierter luK-Systeme zu beurteilen
- abzuschätzen, welche Kompetenzen z, B. in Mechatronic- oder Elektronikberufen nötig sind.

## VORAUSSETZUNGEN

## Inhaltliche Voraussetzungen

Folgende Bereiche sollten im Physik- und Technikunterricht zuvor bearbeitet worden sein:

- Spannung, Stromstärke, Widerstand
- Strom- und Spannungsteiler, Vorwiderstandsberechnungen
- LED und die wichtigsten Sensoren
- sicherer Umgang mit elektrischen und eiektronischen Bauteilen (E5D)
- grundlegende Kenntnisse im richtigen Umgang mit Computern,

Sollten diese Grundlagen nicht komplett vorhanden sein, sollten die fehlenden Kenntnisse möglichst bei den anstehenden Problemen eingeführt werden.

## Materielle Voraussetzungen

Benötigt wird pro 5chülergruppe:

- ein Arduino-Uno-R3-Starter-Kit für ca, 40 €

- eine Pinzette oder Spitzzange zum Stecken der Bauteile auf dem Board
- einen PC oder ein Notebook und
- ein Multimeter.

## Die wichtigsten Komponenten

In Abb. 4 sind die wichtigsten Komponenten zu sehen, die bei fast jedem Arduino-Set mitgeliefert werden:

- verschiedenfarbige LEDs
- verschiedene Widerstände (10 k $\Omega$ , 220  $\Omega$ )
- RGB-LEDs
- Taster
- $-LDR$
- $-$  Poti (10 k $\Omega$ )
- Piezo-Summer
- Steckbrett mit Kabel

Je nach Form verwendet man auch männliche Stecker oder weibliche Kupplungen auf dem Steckbrett.

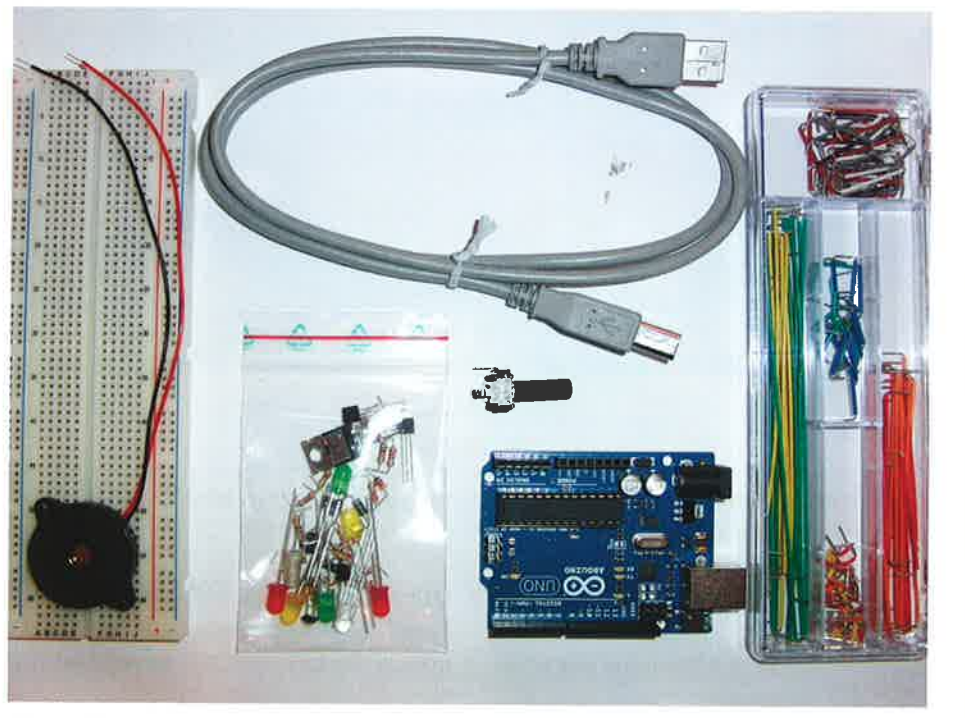

Abb, 4: Arduino-Starter-Kit

o

o

بر ي  $\Sigma$ ا⊑<br>چ lusen<br>/äbis

ng: Di<sub>i</sub><br>h Gmü

م<br>حساب<br>م

Ma

\_e

Größere Sets enthalten Servos, Motoren, Schrittmotoren, Bewegungsmelder, Ultraschallsensoren, LED-Matrix-Display, ..., die für den Einstieg aber nicht unbedingt benötigt werden.

#### DIE HARDWARE - DER ARDUINO

Die Hardware besteht aus einem Mikrocontroller (ATmega328) mit analogen und digitalen Ein- und Ausgängen auf einem Board. Die Entwicklungsumgebung basiert auf der Programmiersprache ,,Processing", die auch technisch weniger versierten lVlenschen den Zugang zur Programmierung und zu Mikrocontrollern erleichtern soll.

Der Mikrocontroller ist mit einem Boot-Loader (Betriebssystem wie z. B. Windows) vorprogrammiert, wodurch die Programmierung direkt über die serielle Schnittstelle ohne externes Programmiergerät erfolgen kann.

Mittlerweile gibt es viele robuste Versionen von Arduinos und zusätzlichen, ansteckbaren Erweìterungen (sogenannten, "Shields").

Über einen Pin kann max. 40mA Stromstärke fließen; über den GND 200m4. Dies reicht für viele LEDs gut aus, macht jedoch bei Motorsteuerungen

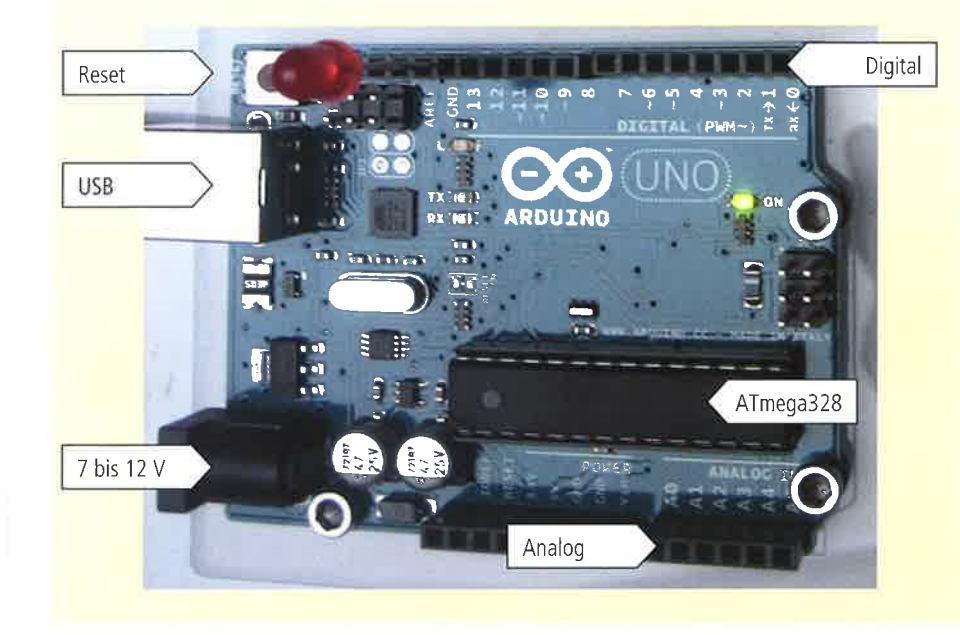

Abb, 5: Arduino-Platine

Das erste Arduino-Board wurde 2005 von Massimo Banzi und David Cuartielles entwickelt und nach einem Pub benannt. David Mellis schrieb die Programmiersprache dazu.

Konzeptionell werden alle Boards über eine serielle Schnittstelle programmiert.

und Servos schnell eine externe Stromversorgung notwendig.

## DIE ARDUBLOCK.SOFTWARE

ArduBlock ist eine grafische Entwicklungsumgebung. Sie kann direkt aus der Arduino-Oberfläche aufgerufen werden.

Mit ArduBlock können die Programmbefehle wie Bausteine bzw. Blöcke leicht kombiniert werden. Dadurch erhalten Anfänger sehr schnell Erfolgserlebnisse, die motivieren, sich tiefer mit dem Programm auseinanderzusetzen.

Der erste Kontakt mìt textbasierten Programmiersprachen wie Java oder C demotiviert viele Anfänger beim Einstieg in das eigentlich spannende Thema Softwareentwicklung. Der Fokus liegt dort zwangsläufig auf - für die Logik von Algorithmen eigentlich unwichtigen - Details, wie die sklavische Einhaltung der Syntaxregeln. Bevor dort nur das einfachste Programm läuft, sind sehr viele Fehler zu vermeiden.

Die Programmbefehle liegen bei ArduBlock als grafische Blöcke vor. Verschiedene Farben kennzeichnen, um welche Art von Befehlen es sich handelt: So sind z, B. alle Befehle, die mit der Steuerung des Programms zu tun haben, gelb hinterlegt. Befehle, die einen Output erzeugen sind blau. Befehle, die Werte einlesen (lnput) sind hellblau (siehe Abb.6).

ln weiteren Menüs findet man mathematische oder logische Vergleichsoperatoren. Blöcke für Variablen oder Kommunikation sind ebenfalls in eigenen Menüs zusammengefasst.

Nicht alle Befehle passen aneinander. ArduBlock sorgt dafür, dass nur so ein Programmcode erzeugt wird, der syntaktisch korrekt ist. Normalerweise besteht ein Programm aus einem SETUP, das einmalig am Anfang des Programms ausgeführt wird. Dort werden Befehls-Bibliotheken eìngebaut und aufgerufen. Der zwelte Teil ist der sich wiederholende 100P. Dort ist die Hauptschleife mit den Unterprogrammen enthalten, ArduBlock kümmert sich auch um das Setup. Das heißt, dass man sich erst einmal keine Gedanken um die Variablendeklaration oder die Festlegung der einzelnen Pins

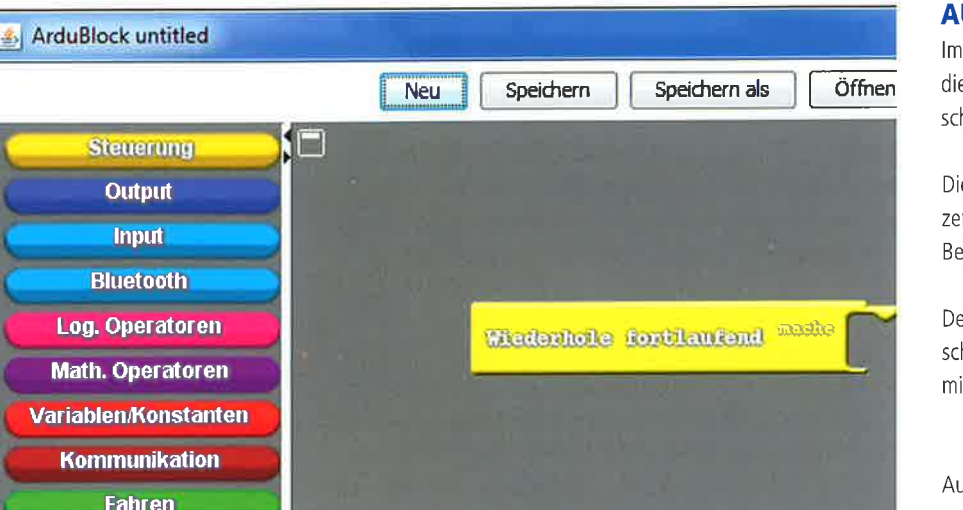

Abb. 6: ArduBlock-Fenster mit den farblich gekennzeichneten Befehlsarten

## als Input- oder Outputpins machen muss. Dadurch werden viele Anfängerfehler automatisch vermieden.

Wenn ein Programm aus verschiedenen Blöcken zusammengebaut wurde, kann es mit dem Button "Hochladen" auf den Arduino übertragen werden. Aus den Blöcken wird ein Arduino-Code erzeugt, der ab und an im Arduinofenster betrachtet werden kann und sollte. Gleichzeitig wird das Programm in (für Menschen völlig unleserliche) Maschinensprache übersetzt - das nennt man "kompilieren". Beim Kompilieren wird überprüft, ob im Programm grammatikalische Fehler sind. Da sich ArduBlock um die ganze Zeichensetzung kümmert, sollte der Code in der Regel ohne Fehler auf den Arduino übertragen werden.

Anmerkung: Wenn ein Code im Arduinofenster verändert wird, kann man ihn über den Button "Upload" auf den Arduino übertragen - die Veränderungen werden allerdings nicht in das Ardu-Block-Fenster bzw. - Programm übernommen!

## **WEITERE INFORMATIONEN**

Dieser Artikel umfasst nur einen kleinen Teil der Arbeit mit dem Arduino. Weitere Informationen findet man hier:

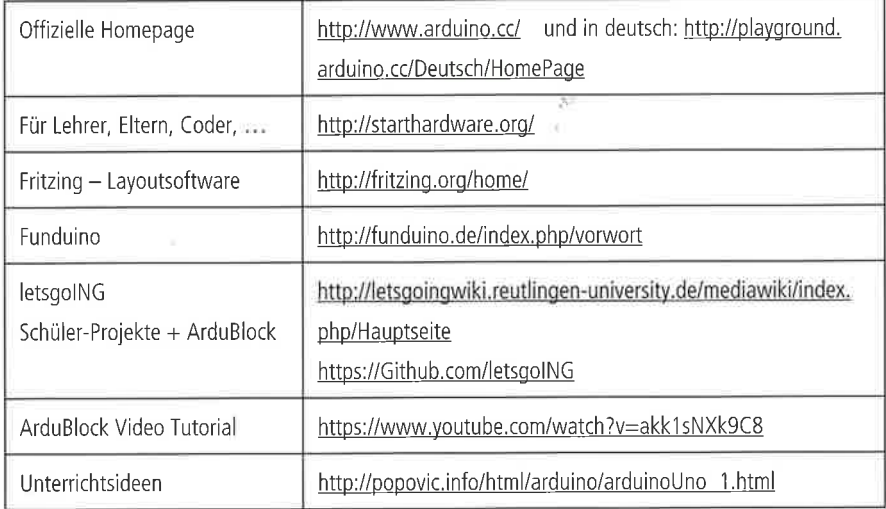

## **AUSBLICK**

Im nächsten Beitrag der Technikstunde wird die Installation der Software ausführlich beschrieben.

Die dort beigelegten Arbeitsblätter sind das zentrale Element für Schüler und Lehrer zur Bearbeitung des Themas.

Des Weiteren werden inhaltliche und schulische Ausblicke für die fortgeschrittene Arbeit mit dem Arduino gegeben.

Autor: Andreas Luckert, Reutlingen

**ALS-Verlag GmbH** 

**TECHNIKSTUNDE · © 2015** 

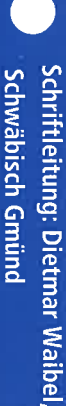

#### VORBEMERKUNG

ln der letzten Technlkstunde haben wir den Arduino bereits theoretisch kennengelernt. Es wurde ein Überblick über die Software sowie die Hardware gegeben, sodass nun die lnstallation der Software folgt. Sie wird hier Schritt für Schritt aufgeführt und kann gemeinsam mit den Schülern vorgenommen werden. Da die Treiberinstallation etwas knifflig ist, kann diese Aufgabe vorab auch ein Netzwerkberater übernehmen.

## DIE SOFTWARE-INSTALLATION  $(WIN)$

Die Installation muss bei einem PC in der Regel nur einmal durchgeführt werden, Wechselt man des

Öfteren den PC, ist es praktisch, die ganze Software auf einen USB-Datenträger zu speichern, sodass man dann nur noch die Treiberinstallation durchführen muss.

## Die Arduino-Software

Die Hochschule Reutlingen hat den Installationsaufwand auf ein Minimum reduziert.

Hier kann man sich die Arduino-Version 1.6 ìnklusive ArduBlock herunterladen (siehe Abb. 1): https://Github.com/letsgoING

Unter dem zweiten Punkt "Arduino" gelangt man zum nächsten Fenster (siehe Abb. 2):

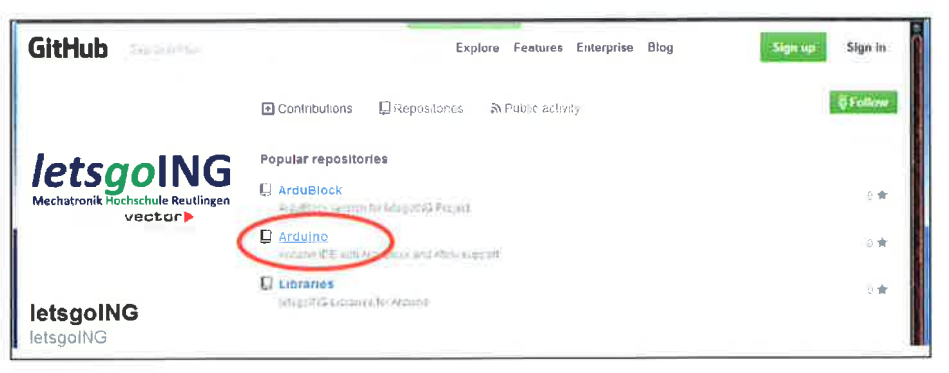

Abb. 1: Homepage der Hochschule Reutlingen

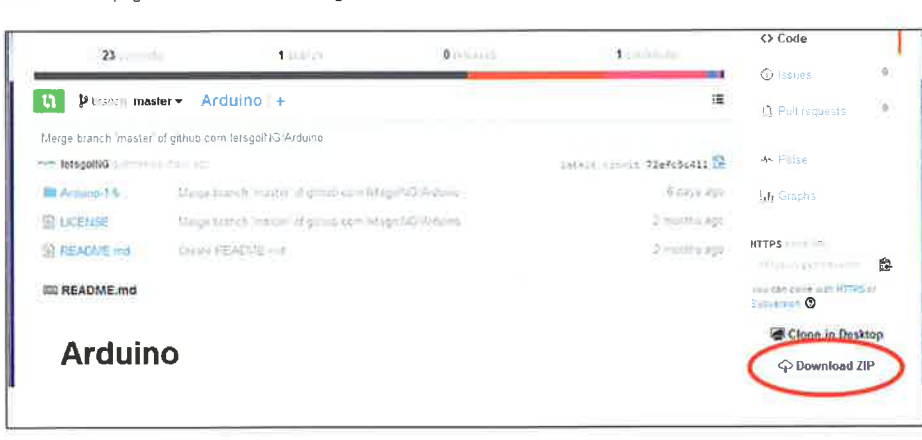

Abb. 2: Download der ZIP-Datei

Man drückt mit der linken Maustaste auf "Download ZIP" und lädt die ca. 205 MB große Datei ,,Arduino-master.zip" herunter (siehe Abb. 3).

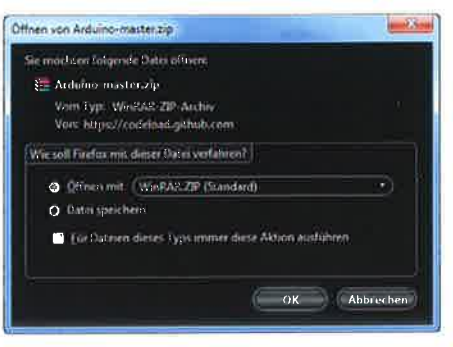

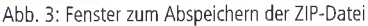

Mit einem Doppelklick auf diese Datei entpackt man sie in eìn beliebiges Verzeichnis, z. B. Eigene Dateìen oder auf einen USB-Stick (siehe Abb, 4).

Dieser Vorgang des Entpackens dauert einige Minuten, da über 8000 Dateìen extrahiert werden müssen.

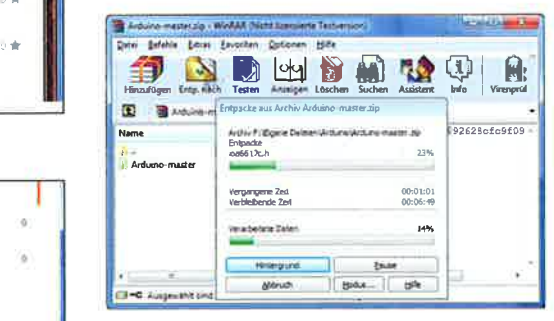

 $\bigcirc$ 

Abb, 4: Entpacken der gezippten Dateien

lm entpackten Verzeichnis Arduino-master/Arduino-1-6 ist es vorteilhaft, mìt der rechten Maustaste eine Verknüpfung für die arduino-Anwendung auf dem Desktop zu erstellen (Drag & Drop auf Desktop => Verknüpfung hier erstellen) (siehe Abb. 5).

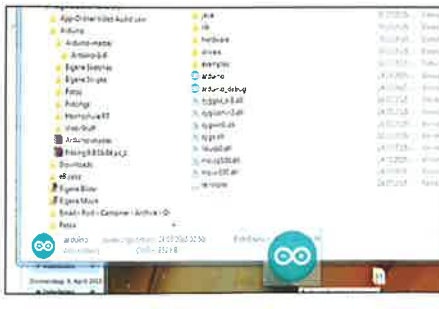

Abb. 5: Arduino-Symbol der Desktop-Verknüpfung

Den Arduino mit dem USB-Kabel verbinden.

Durch Doppelklick auf das Arduino-Icon wird die Arduino-Software gestartet.

Wenn der Arduino zum ersten Mal mit dem PC verbunden wird, schlägt wahrscheinlich die Inbetriebnahme fehl, weil noch der Treiber fehlt.

## **Die Treiberinstallation**

Wenn Windows anzeigt, dass die Gerätetreibersoftware nicht installiert wurde, dann (angemeldet als Admin) auf diese Sprechblase klicken (siehe Abb. 6).

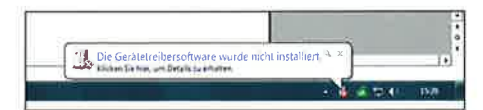

Abb. 6: Fehlermeldung wegen fehlender Treiber-Software

Oder (als Admin) die Systemsteuerung öffnen => System & Sicherheit => System Gerätemanager  $\Rightarrow$ (siehe Abb. 7).

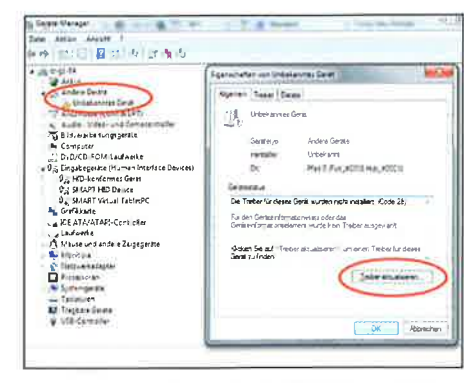

Abb. 8: Hinweis auf das Gerät mit fehlendem Treiber

Im Unterpunkt Ports (COM/LPT) erscheint "Unbekanntes Gerät" (siehe Abb. 8).

Mit der rechten Maustaste "Unbekanntes Gerät" anklicken und "Treiber aktualisieren" auswählen.

"Auf dem Computer nach Treibersoftware suchen" wählen und das Verzeichnis "...Arduino\Arduinomaster\Arduino-1-6\Drivers" auswählen. Mit "Weiter" installiert Windows den richtigen Treiber (siehe Abb. 9).

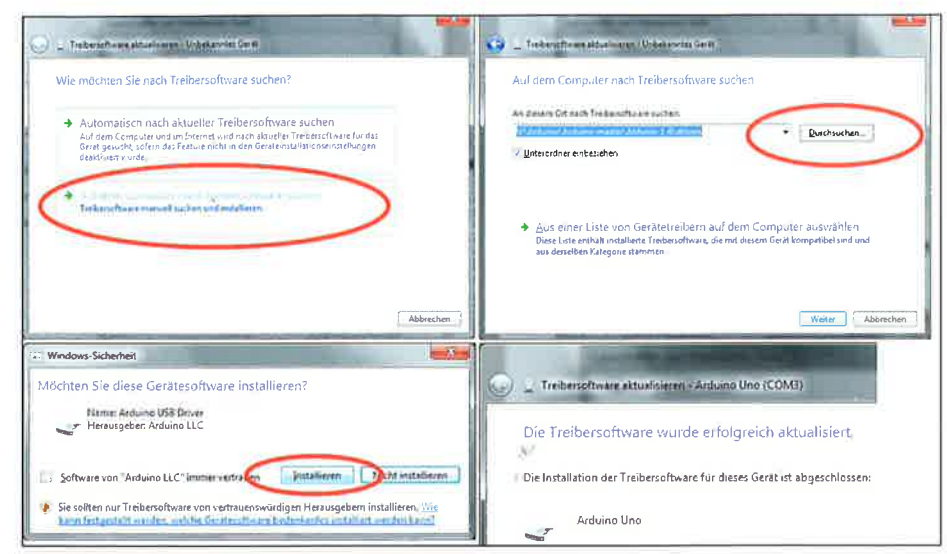

Abb. 9: Installation der Treibersoftware

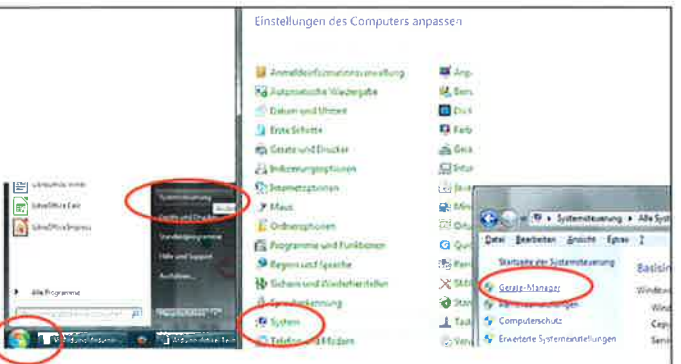

Abb. 7: Aufrufen des Geräte-Managers in der Systemsteuerung

Jetzt wird der richtige COM-Port angezeigt, den man später bei der Arduino-Software einstellen muss (siehe Abb. 10).

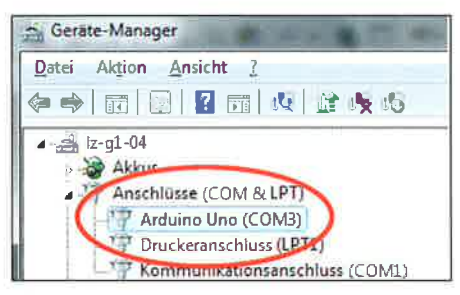

Abb. 10: Anzeige des Ports

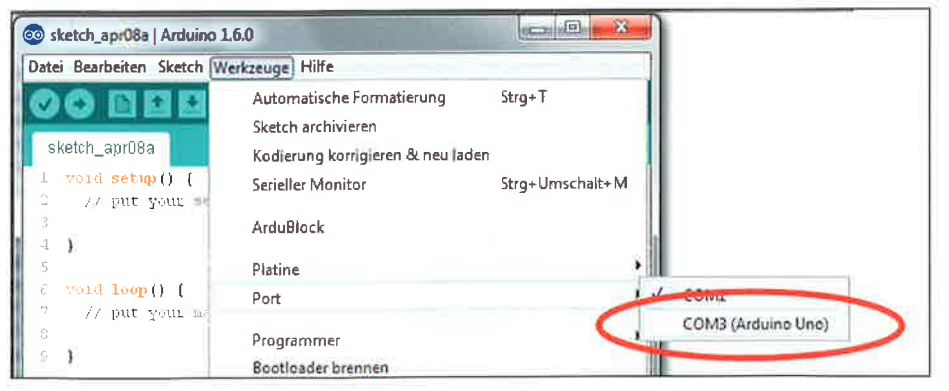

Abb. 11: Auswählen des richtigen Ports in der Arduinosoftware

Danach muss ArduBlock gestartet werden.

Unter "Werkzeuge" => "Port" muss nun der richtige COM-Port ausgewählt werden (im Beispiel Haken bei COM3 setzen) (siehe Abb. 11).

Unter "Werkzeuge" nun ArduBlock ausführen (siehe Abb. 12) und so erhält man dieses zweite Programmierfenster (siehe Abb. 13):

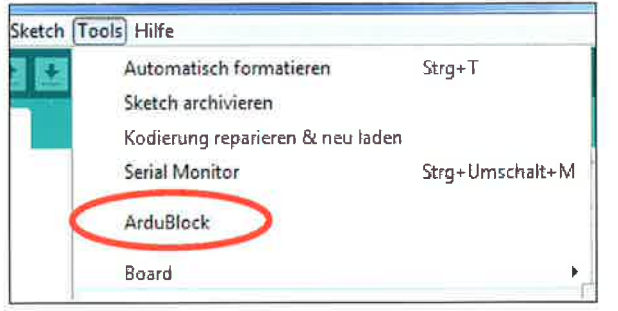

Abb. 12: Aufruf des ArduBlock-Fensters

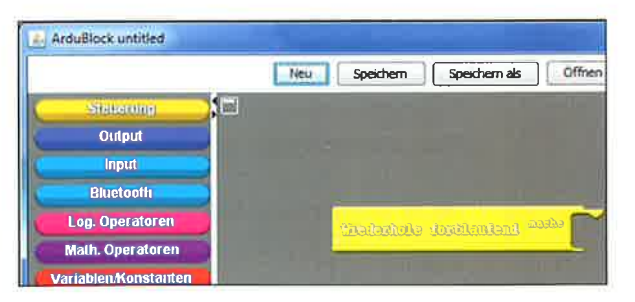

## **ARBEITSBLÄTTER**

Damit ist die Installation der Software abgeschlossen. Nun können sich die Schüler den Aufgaben auf den Arbeitsblättern widmen.

Die Arbeitsblätter stellen den für diese Unterrichtseinheit wichtigsten Teil dar. Mit ihrer Hilfe können die Schüler selbstständig mit Arduino und Ardu-Block umgehen und auch bereits schwierigere Auf-

gaben alleine bewältigen.

Zur Selbstkontrolle bestehen die letzten drei Arbeitsblätter aus Lösungen, die die Schüler mit ihren Ergebnissen abgleichen können. Der Lehrkraft bleibt die Entscheidung vorbehalten, ob sie die Lösungen austeilen möchte oder nicht.

Alternativ können die Schüler auch im Internet nach weiteren Informationsmaterialien zum Arduino und zu ArduBlock recherchieren. Dort lassen sich viele Tutorials finden, die den Einstieg erleichtern. Statt der offenen Recherche kann die Lehrkraft aber auch entsprechende Dateien für eine geschlossene Internetrecherche bereitstellen.

## **AUSBLICK**

## **Inhaltlich**

Der Lehrgang mit den angehängten Arbeitsblättern ist ein erster Schritt in die Welt der Mikrocontroller und deren Programmierung. Einige Punkte, die ich auch für wichtig erachte, möchte ich hier noch erwähnen.

### Die Pulsweitenmodulation bei einer RGB-LED

In Zukunft werden zunehmend RGB-LEDs verbaut, sodass es für die Schüler eine sinnvolle Übung ist, sich mit der Ansteuerung und Farbmischung einer RGB-LED auseinanderzusetzen (siehe Abb. 14). Wenn man in einen Tischtennisball ein 5mm aroßes Loch bohrt und diesen über diese RGB-LED stülpt, erhält man beeindruckende Farben.

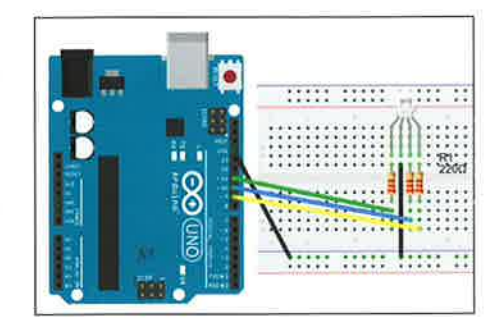

Abb. 14: RGB-LED mit Verkabelung

Michael Herrmann hat dazu ein bewährtes Aufgaben- und Lösungsbuch ("Aufgaben RGB") geschrieben, das man über ihn beziehen kann: http://letsqoinqwiki.reutlingen-university.de/mediawiki/ index.php/Kursmaterial:\_Aufgabenstellungen\_%2 8Auszug%29.

#### Das Ansteuern von Motoren

Motoren sind natürlich ein für Jugendliche sehr spannendes Thema, da diese für bewegte Fahrzeuge und Roboter essentiell sind. Leider ist dies für den Betrieb mit Arduinos bei beschränktem

Abb. 13: Ansicht des ArduBlock-Fensters

Budget kein einfaches Thema, da sehr schnell die maximale Stromstärke der Ausgänge von 400 mA überschritten wird.

Eine einfache Möglìchkeit ist der Servomotor, der Jugendlichen vor allem von funkferngesteuerten Modellen bekannt sein dürfte. Servomotoren übernehmen z, B. bei einem RC-Auto dle Steuerung der Lenkung. So ein Servomotor kann gut über den Arduino gesteuert werden (siehe Abb. 15).

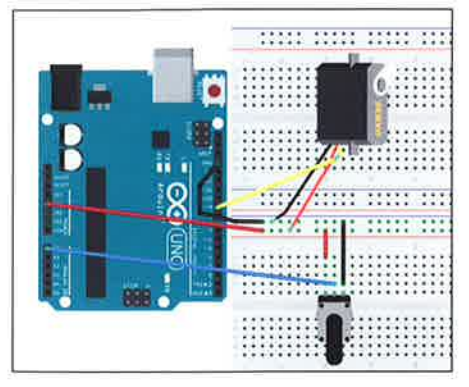

Abb. 15: Servo-Motor und seine Verkabelung mit einem Poti

Bei mehreren Motoren ist eine zusätzliche Stromversorgung z. B. über Batterien oder ein Netzteil notwendig.

Hier möchte ich auf den Beitrag von Prof. Dr. S. Mack verweisen, der das Thema "Legoino: Low Cost Lego-Roboter auf Arduinobasìs" ausführlich bearbeitet und eine preiswerte Lösung durch den Umbau von 180'-Servos gefunden hat (http:// www.tec.reutlingen-university.de/prof-mack/aktuelle-projekte/legoino/).

## Die Fritzing-Software

Viele der symbolischen Darstellungen dìeses Beitrages sind mit diesem kostenlosen Programm erstellt worden. Hiermit lassen sich sehr schnell und einfach mit Drag & Drop elektronische

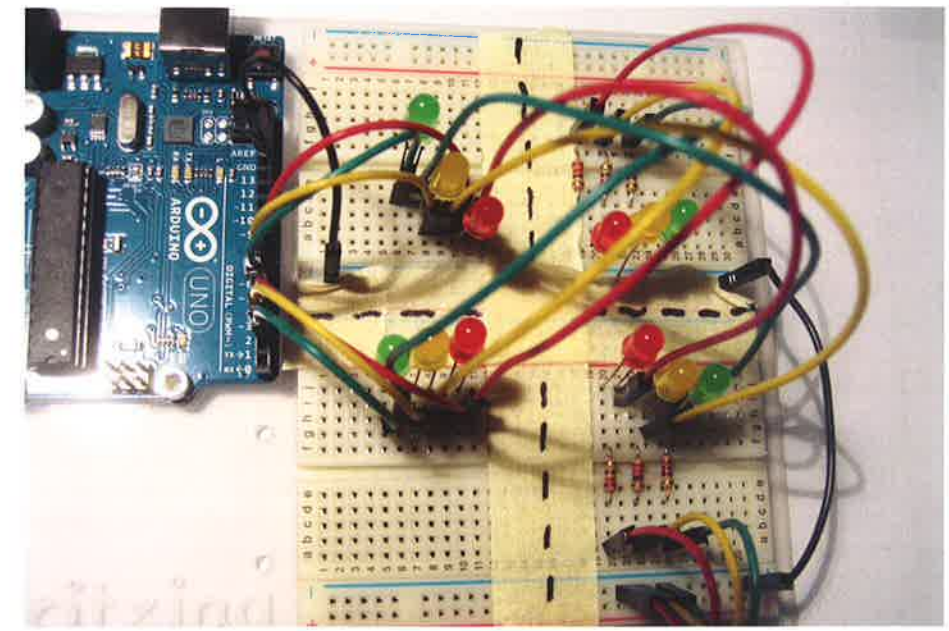

Abb 17: Ampelschaltung auf zwei Steckbrettern

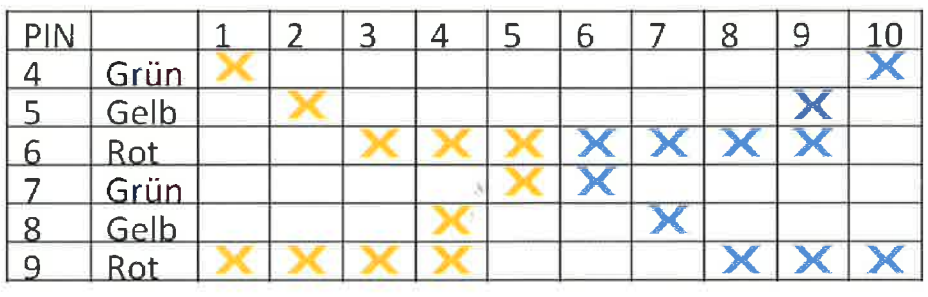

Abb 18: Hilfreiches Prozessdiagramm für eine Ampelschaltung

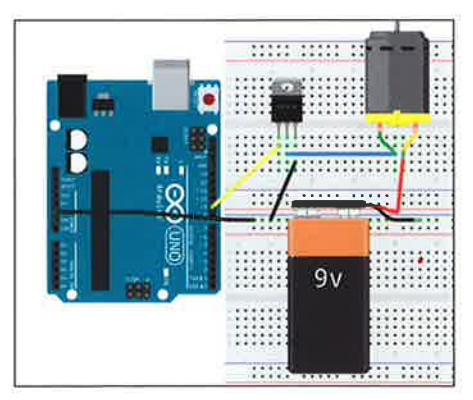

Schaltungen erstellen, zeichnen und interaktiv testen. Mit dem Programm kann auch das Layout einer Leiterplatte automatisch erzeugt werden, die man sich mit der Frìtzing-Fab auch produzieren und nach Hause senden lassen kann (http://fritzing.org/media/uploads/publications/ FritzingInfoBroschuereDE.pdf).

Abb. 16: Grafik der Fritzing Software, die eine Motoransteuerung über eine externe 9-V-Spannungsversorgung zeigt

## Schulisch

Je nach Zeit, Lust und Fähigkeit der am Unterricht Beteilìgten lässt sich noch eine Phase anschließen, in der die Schüler selbst versuchen sollten, ein größeres Werkstück zu schaffen.

Folgende Arbeiten sind bei uns entstanden bzw möglich:

## Ampelschaltung

Eine einfache Ampelschaltung an einer Straßenkreuzung, Diese kann durch Bedarfstaster ergänzt werden. Dazu ist ein Prozessdiagramm für den Ablauf sehr hilfreich (siehe Abb, 17 und 18).

## Useless machine

Mit dem mitgelieferten Servomotor lässt sich eine Klappe in einer Holzbox öffnen und über eine Feder wieder schließen, Dies kann für lustige Spielchen genutzt werden.

Eine Demonstration dafür zeigt dieses Youtube-Video: https://www.youtube.com/watch ?v=-Pqc-CjFaf3l.

## LED-Cube

Diese Aufgabe ist wirklich nur etwas für 5chüler, die viel Zeit, Geld, Wissen und Motivation mitbringen. Da es aber ein cooles Projekt ist, möchte ich es hier auch kurz vorstellen. Je nach Größe benötigt man z, B. 1 000 RGB-LED (40 € über Amazon), Draht (10 €), Platine mit ATMega2560-164U (1 10 €). Zum Zusammenlöten des Würfels mit verschìedenen Lötvorrichtungen werden über 100 Stunden benötigt, das Planen und Entwickeln eìner Platine wird ca. 30 Stunden Zeit benötigen. Das anschließende Programmieren des Würfels wird nochmals viele Stunden Zeit ìn Anspruch nehmen.

Hier das Ergebnis in YouTube-Videos: https://www.youtube.com/watch?v=5lp2\_RDZ5jE https://www.youtube.com/watch ?v=3 K8ì0JQzx2w

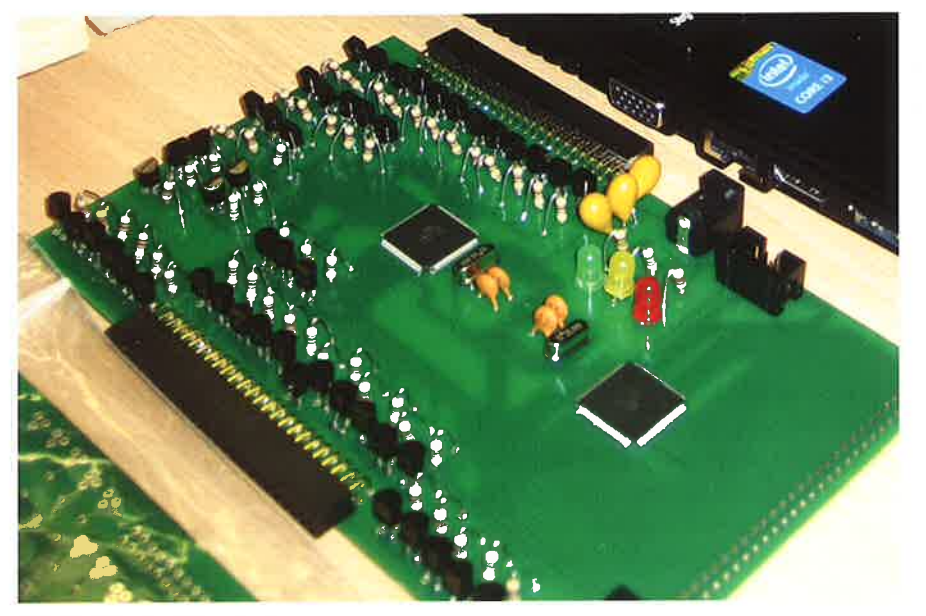

Abb 19: Selbst entwickelte Platine

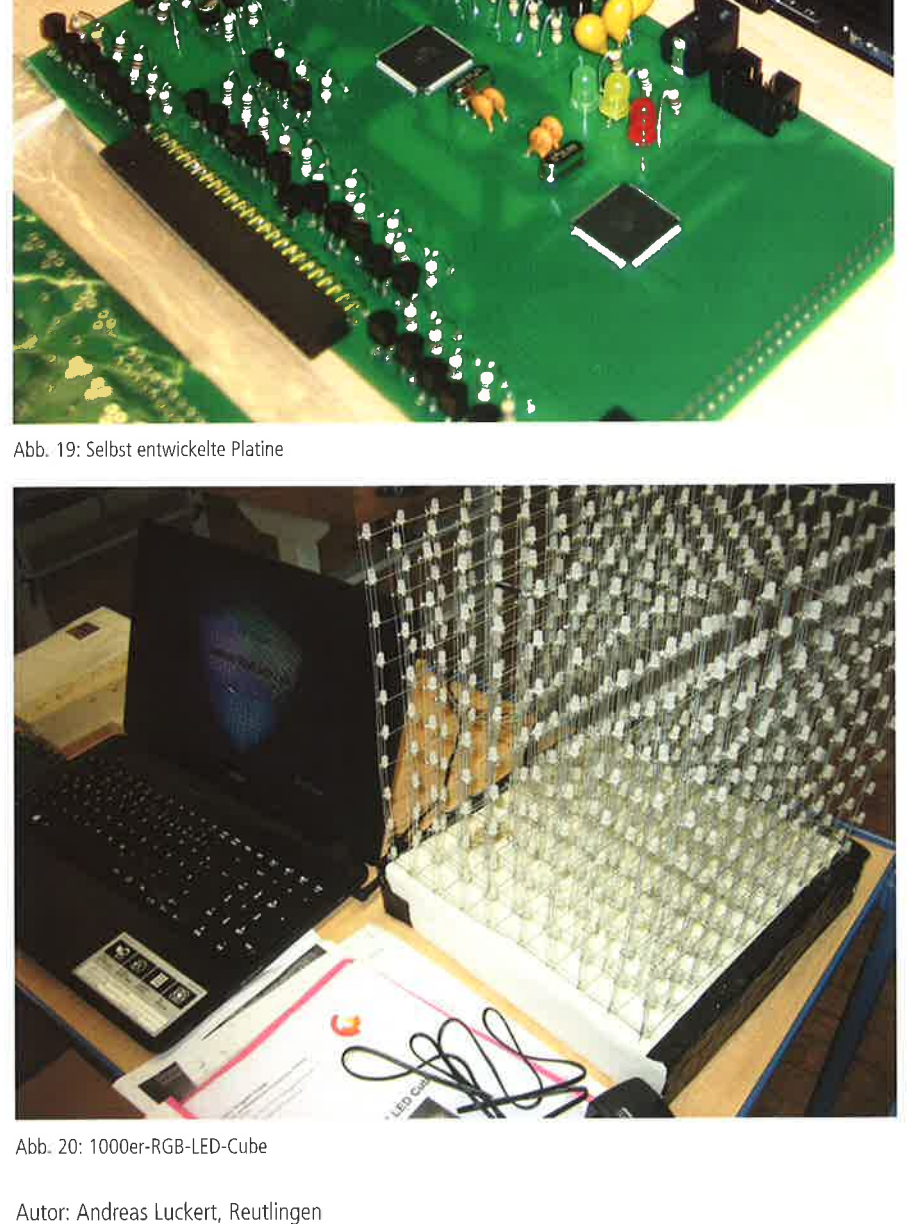

Abb. 20: 1000er-RGB-LED-Cube

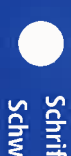

#### Bauteile anschließen

Das Arduino-Board besitzt 6 analoge Eingänge. über die Werte zwischen 0 und 1023 eingelesen werden können. Die 14 digitalen Anschlüsse (Pins) sind sowohl zur Ein- als auch zur Ausgabe (0 oder 1) geeignet.

6 Pins (Pin 3, 5, 6, 9, 10 und 11) können auch als analoge Ausgänge verwendet werden, indem ein 8-Bit-Wert zwischen 0 und 255 mittels Pulsweitenmodulation (PWM) ausgegeben wird. Diese Pins sind mit dem  $\sim$  -Symbol markiert

Über einen Pin kann e¡ne mãx. Stromstårke von 40 mA fließen; über den GND max. 200 mA. Dies reicht für viele

LEDs gut aus, macht jedoch bei Motorsteuerungen und Servos bald eine externe Stromversorgung notwendig.

)

m. Э

AREF

13

 $12$ 

 $-11$  $-10$ 

 $260$ 

Pin 0 und 1 werden in der Regel nur vom Profi für die serielle Kommunikation verwendet.

#### Ein erster Test!

Du testest mit einer LED, ob der Arduino mit der Software harmoniert Zuerst wird alles spannungsfrei gesetzt und elektrostatisch entladen (ESD). (Die USB-Symbole an der Seite sollen dich stets daran erinnern.)

'-t \* i I { f  $\mathcal{L} \times \mathcal{N} \times \mathcal{N} \times \mathcal{N}$ 

> I ) t n

Jetzt steckst du eine LED mit dem langen Fuß (die Anode) in PIN l3 rein. Den kurzen Fuß (die Kathode) ¡n den Kontakt GND (-)

Der Pin 13 kann mit der Software auf HIGH gesetzt werden, was bedeutet, dass dann eine Spannung von 5V zwischen Pin 13 und GND (Ground = LOW) anliegt. 5o leuchtet deìne LED

Normalerweisewurde nun die LED zerstörtwerden, da du keinen Vorwiderstand eingefügt hast. Da aber der Pin 13 bereits über einen eingebauten Vorwiderstand verfügt, klappt dein Test ausnahmsweise auch so-

Jetzt kannst du das USB-Kabel in den PC einstecken und das kommende Programm hochladen

#### Aufgabe 1

Berechne den üblicherweise notwendiqen Vorwiderstand

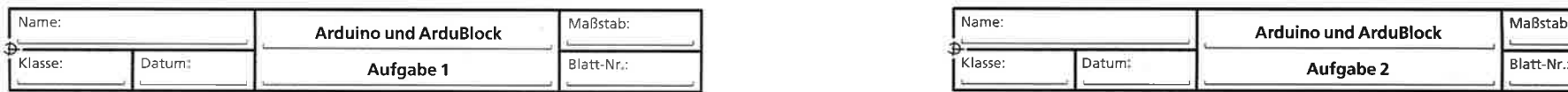

#### Technikstunde 285: Arbeitsblatt 2

#### Das erste Programm

Die Blöcke findest du in den jeweiligen Menü-Punkten auf der linken Seite. Diese können per Drag & Drop in den Editor nach rechts hineingezogen werden.

Zum Ändern des Pin-Wertes von 1 auf 13 genügt ein Klick in das jeweilige Symbol und die Fingabe desrichtigenWertesl3mitderTastatur. ÚberdenrotenAbwärtspfe¡llassensichebensoWerte veråndern. HIGH oder LOW ist eine sogenannte Boolsche Variable, die nur zwei Zustånde (aus oder ein bzw. 0 oder 1) speichern kann.

#### Sitterschunden Kottsexunden (1)

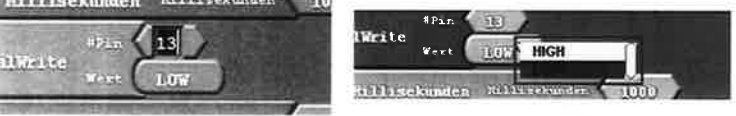

Mit der Maus kannst du die Blöcke hin- und herschieben. Ein Klick-Ton zeigt die richtige Verbindung der Blöcke an. Nicht mehr benötigte Blöcke können so auch wieder nach links rausgeschoben werden. Übernimm nun dieses Programm (das Programm wird auch als Sketch bezeichnet):

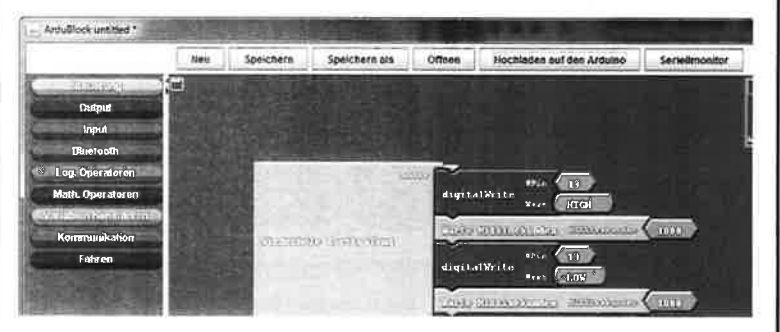

Um dem Arduino das Programm zu übermitteln, musst du auf "Hochladen auf den Arduino" klicken. Wenn keine Fehlermeldung kommt, geht nun die LED abwechselnd an und aus.

#### Aufgabe 2

- 1 Verändere dieZeiten
- 2. Speichere das Programm unter deinem Ordner "Meine Arduino-Programme" als "Blinktest" ab-
- 3. Programmiere nun ein SOS-Signal: 3 \* kurz 3 \* lang 3 \* kurz Pause
- 4 5pe¡chere das Programm unter deinem Ordner ,,Me¡ne Arduino-Programme" als ,,SOS" ab.

Tipp: Hier hilft ein rechter Mauskl¡ck auf ,,KLONEN" schr

Bonus: Programm¡ere deinen Namen ìm Morse-Alphabet.

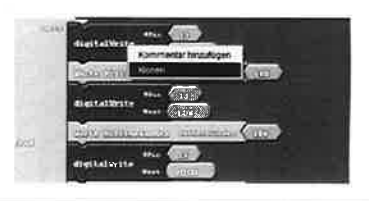

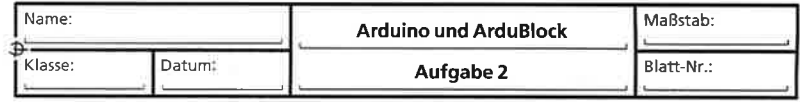

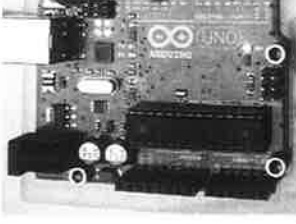

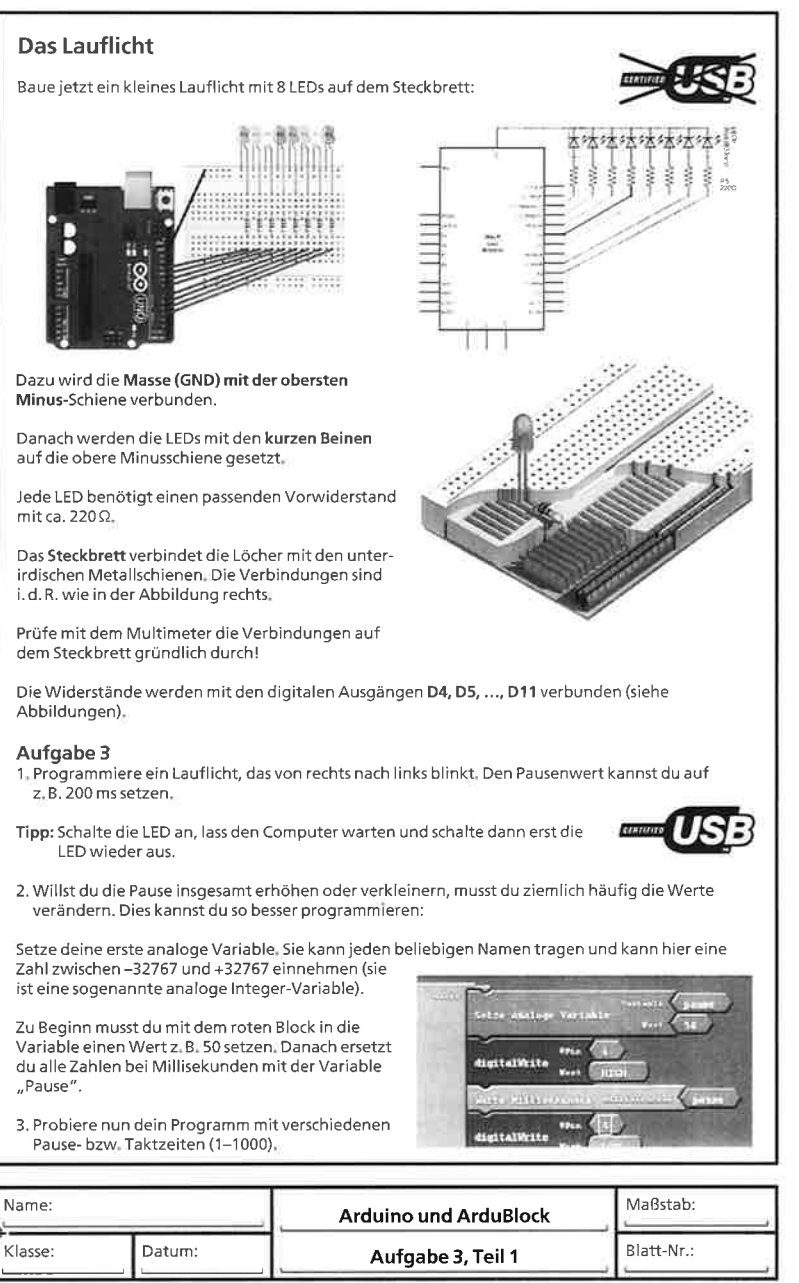

## Technikstunde 285: Arbeitsblatt 44. Verwende dazu nun eine Wiederhol- und Zählschleife mit der Variablen x. Diese Variable x zählt 8 Durchgänge von 1 auf 8 hoch (das Ende 8 steht nach "Hal"). Nutze diese Variable x, um die Pause bei jedem Durchgang der Zählschleife steigern zu lassen (Tipp: math. Operation: x \* 25). 022339 etze analoge Variable  $Var$  $55$  $\rightarrow$ 5 Noch schwerer und variabler:Da du 8 LEDs hast, kannst du auch statt der Variablen x die Variable pin zur Ansteuerung der LEE benutzen und so das Programm wesentlich verkurzen.distitutionity video CARDOVAGES ablaufen. distratoria Die Pause wird durch eine weitere Zählschleife verändert. Hier ein Beispiel:

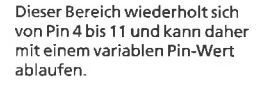

Wir verwenden die Pin 4 bis 11 und können daher die Variable jedoch nicht genauso übernehmen. (Tipp: eine math. Operation ist wieder notwendig: Pin + 3 bzw.  $x + 3$ ).

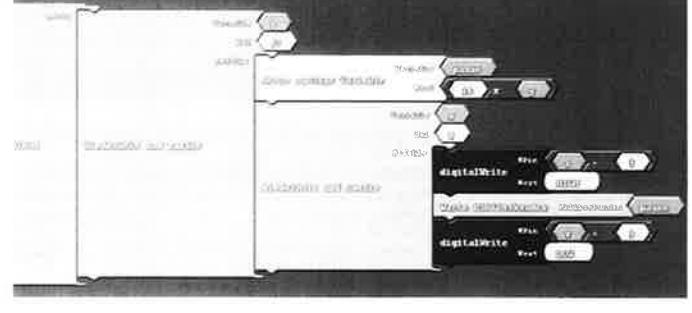

Probiere dieses kleine Programm aus und verändere es nach Belieben, um dessen Ablauf besser zu verstehen.

Schaue immer wieder nach dem Quellcode, der im Arduino-Fenster erzeugt wird und versuche zuverstehen, wie diese Programme aufgebaut sind.

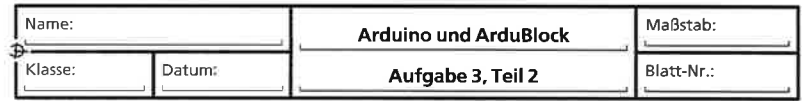

#### Die digitale Eingabe

Du hast bisher die digitale Ausgabe umgesetzt: einen Pin entweder HIGH oder LOW gesetzt (1 oder 0 bzw. wahr oder falsch).

Jetzt soll ein Taster abgefragt werden (Input bzw. Read). Ein Taster ist wie ein Schalter, der, solange er gedrückt wird, den Stromkreis schließt (wie bei einer älteren Haustürklingel).

Damìt keine elektr¡schen Störungen ein eindeutiges Signal verhindern können, wird zusätzlich ein sogenannter Pull-Down-Widerstand zwischen den Pin und die 5 V+ angeschlossen

Wird der Taster gedrückt, so liegt eine Verbindung zum 5 V+ (HIGH) am Pin.

Wird der Taster nicht gedrückt, liegt über den Widerstand GND (LOW) am Pìn an

Selbstverståndlich lässtsich durch Umdrehen der Reìhe mìt einem Pull-Up-Widerstand die Auswirkung umdrehen (invertieren). Dann gilt:

Wird der Taster gedrückt, liegt GND (LOW) am Pin an.

Wird er nicht gedrückt. so liegt über den Widerstand eine Verbindung zum 5 V+ (HIGH) am Pìn

#### Aufgabe 4

Du sollst nun das Lauflicht durch einen Bedarfstaster erweitern. Der soll dazu führen, dass das Lauflicht nur dann ablåuft, wenn der Taster nicht gedrückt wird. Wird er gedrückt, sollen alle LEDs kurz aufleuchten undwiederausgehen (blinken) DerTastersoll am Anfang der Schieìfe abgefragt werden

Erstelle dafür einen Programmablaufplan (PAP) - siehe Bild rechts, Die Erklårung für die Symbole findest du hier: http://de.wikipedia.org/wiki/Programmablaufplan

Du kannst so einen PAP mit der Hand, in einem Textverarbeitungsprogramm wie z. B. Word oder mit einem speziellen "Papdesigner" zeichnen (http://www.heise.de/download/papdesigner.html).

#### Aufgabe <sup>5</sup>

Baue für die praktische Lösung von Aufgabe 4 einen weiteren Stromkreis mit einem Taster und einem 10-k $\Omega$ -Pull-Up-Widerstand in die Schaltung ein. Beachte, dass du die Plusschiene mit dem Pin 5V und den digitalen Eingang des Arduino auf Pin 3 mìt dem grünen Kabel verbindest (siehe Bilder)

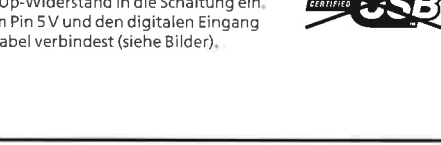

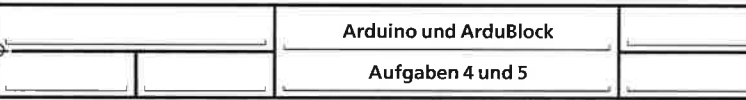

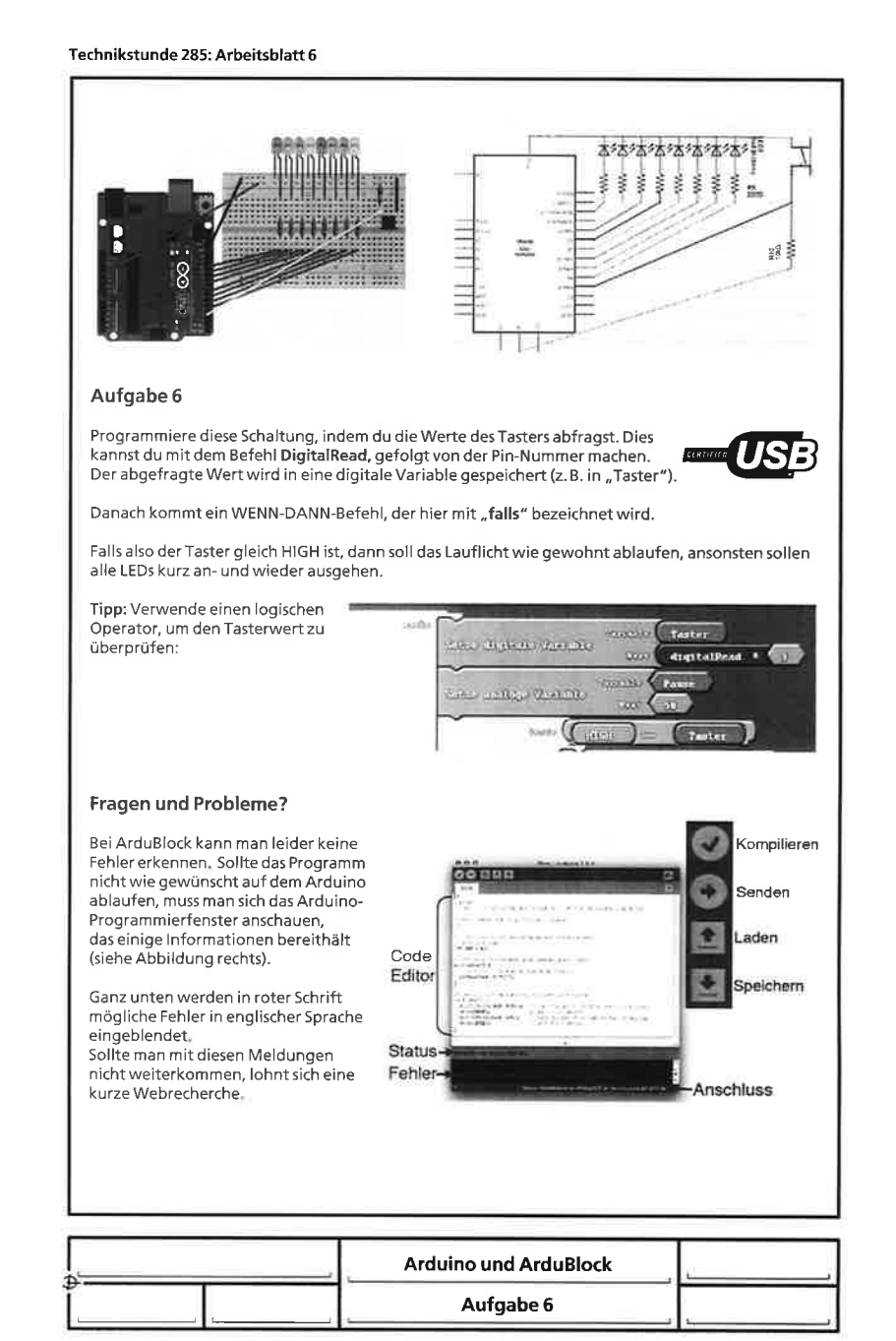

 $5V<sub>1</sub>$ Arduino Taster Einaana P!l -Down  $10k0$ OV GVD

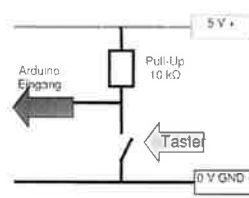

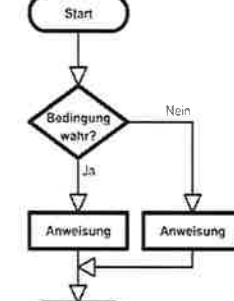

Stop

 $\sim$   $\sim$   $\sim$   $\sim$   $\sim$   $\sim$   $\sim$ 

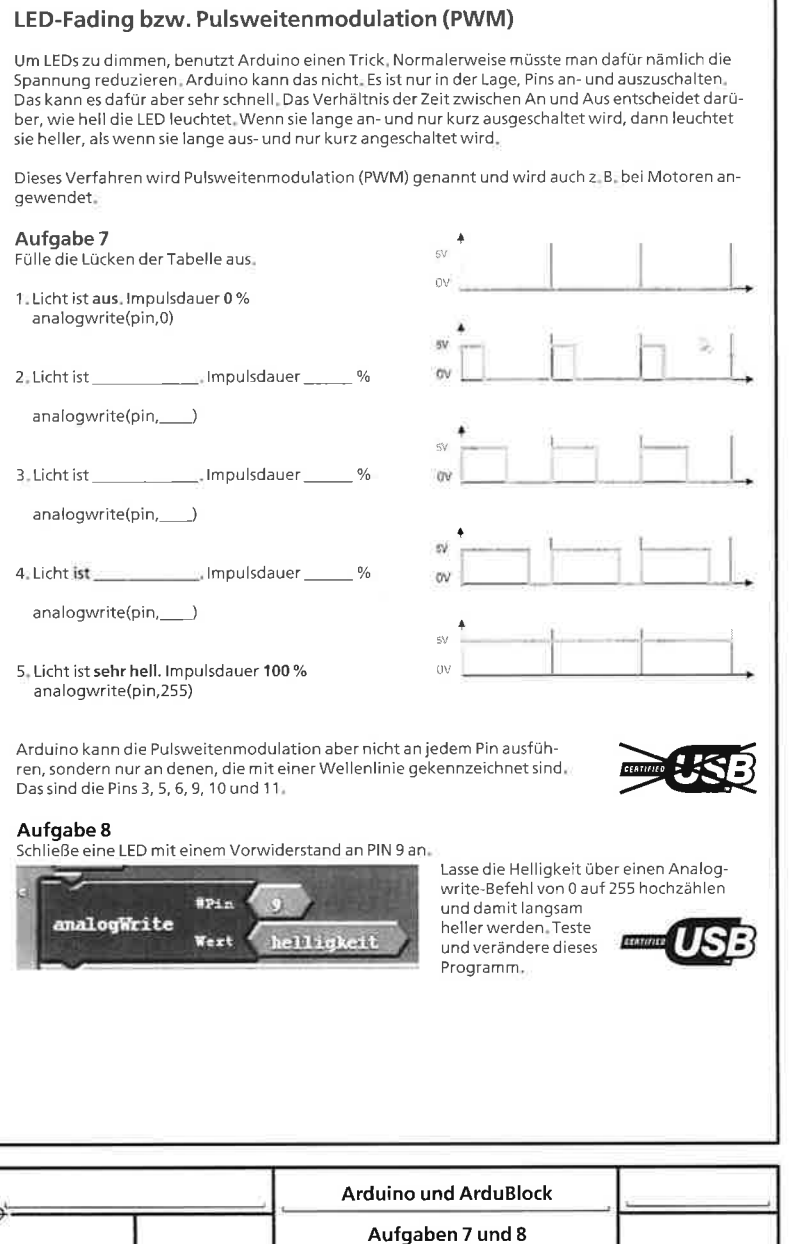

#### Technikstunde 285: Arbeitsblatt 8

#### Aufgabe 9

Lasse die Helligkeit über einen Analogwrite-Befehl von 255 auf 0 runterzählen – langsam dunkler werden. Varijere dieses Programm.

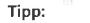

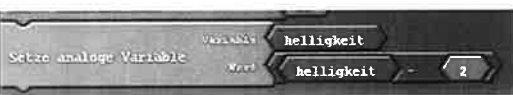

Mixe beide Aufgaben zusammen: Lasse die LED mal heller und dann wieder langsam dunkler werden.

#### Der Piezo-Summer

Der Piezo-Schallwandler ist ein kleiner Lautsprecher, der aus einer Metallscheibe und einer aufgeklebten Keramikscheibe, einem sogenannten Piezokristall, besteht. Dazu kommt dann noch eine kleine Platine. Die Keramikscheibe biegt sich etwas, wenn man eine elektrische Spannung anlegt bzw. ihn HIGH schaltet. Die Metallscheibe wirkt dann wie eine Membran, die Schallschwingungen in der Luft erzeugt. Ein kleiner Knackser wird hörbar. Da er das sehr schnell hintereinander machen kann, können mit ihm auch Töne erzeugt werden.

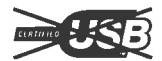

#### Aufgabe 10

Baue an Pin 9 einen Piezo-Summer an. Baue vor den Piezo-Summer einen Taster ein, damit der Summer nur dann lärmt, wenn man den Taster drückt.

Lasse den Summer sehr schnell hintereinander ein- und ausschalten. (Tipp: Mache Pausen.)

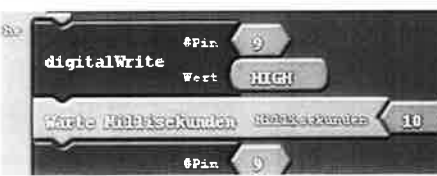

Variiere das Programm über die Wartezeiten.

#### Aufgabe 11

Lasse nun eine kleine Melodie (z.B. Alle meine Entchen) spielen. Suche für andere Melodien nach Noten im Internet. Was ist z. B. g-g-g-dis-bg-dis-b-g?

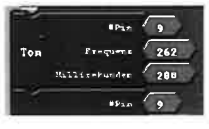

Du kannst dazu den Befehl "Ton" verwenden, bei dem du die Tonhöhe bzw. - frequenz und die Tondauer direkt angeben kannst.

Die wichtigsten Töne (und Halbtöne) mit ihren Freguenzen kannst du aus dieser Tabelle ablesen:

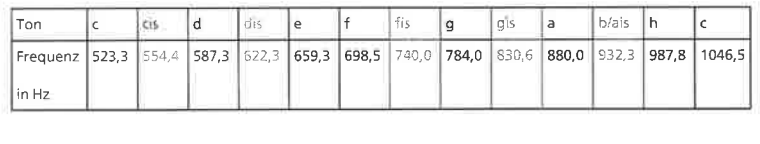

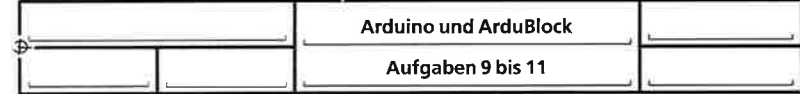

#### Die analoge Eingabe: Poti und LDR

Im Alltag gibt es nicht nur digitale Sensoren, die entweder HIGH oder LOW zurückgeben, Wichtiger sind analoge Sensoren, die eine Bandbreite von Werten liefern und somit unseren menschlichen Empfindungen nahe kommen (z.B. sehr heiß - heiß - warm - lauwarm - kalt - eiskalt). Um in diese analogen Eingaben einzusteigen, verwenden wir den Photowiderstand (LDR):

Dunkel: großer Widerstand

Hell: kleiner Widerstand

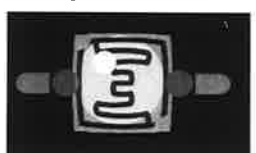

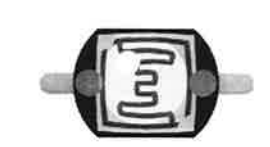

Dieser LDR ist ein Photowiderstand, der eine Bandbreite von Werten zurückgibt. Über den Befehl AnalogRead kann er Werte zwischen 0 und 1024 liefern.

#### Aufgabe 12 Baue folgende Schaltung auf.

1. Auf der linken Seite bauen wir einen Spannungsteiler (Reihenschaltung) zwischen dem LDR und einem 100-kΩ-Widerstand auf.

Dessen Mitte verbinden wir mit dem grünen Kabel in ANALOG IN A0. Der Piezo wird mit Pin 9 angesteuert. Des Weiteren verwenden wir die Plus- und Minusschiene des Steckbretts.

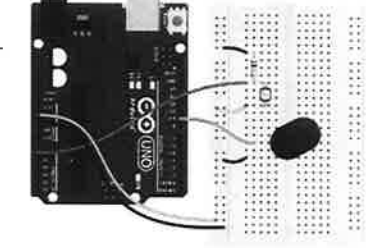

2. Setze in eine analoge Variable mit analogRead auf Pin 0 den Wert des LDR.

Erzeuge dann einen Ton, der auf Pin 9 ausgegeben wird und die Tonhöhe (Frequenz) der Variablen LDR erhält.

 $\sim$  $\sim$ t nit .

3. Ergänze die Sätze. Gegeben ist folgender Spannungsteiler:

Wennes\_ ist, ist der LDR-Widerstand viel größer. => relativ große Spannung zwischen GND und Eingang Wenn es ist, ist der LDR-Widerstand viel kleiner.

=> relativ kleine Spannung zwischen GND und Eingang.

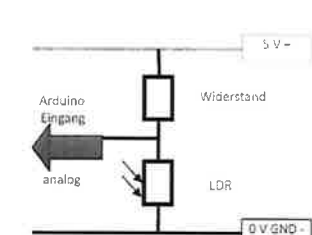

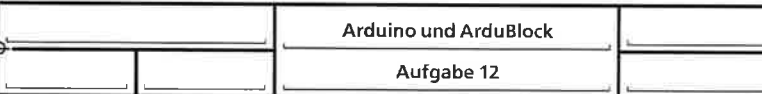

#### Technikstunde 285: Arbeitsblatt 10

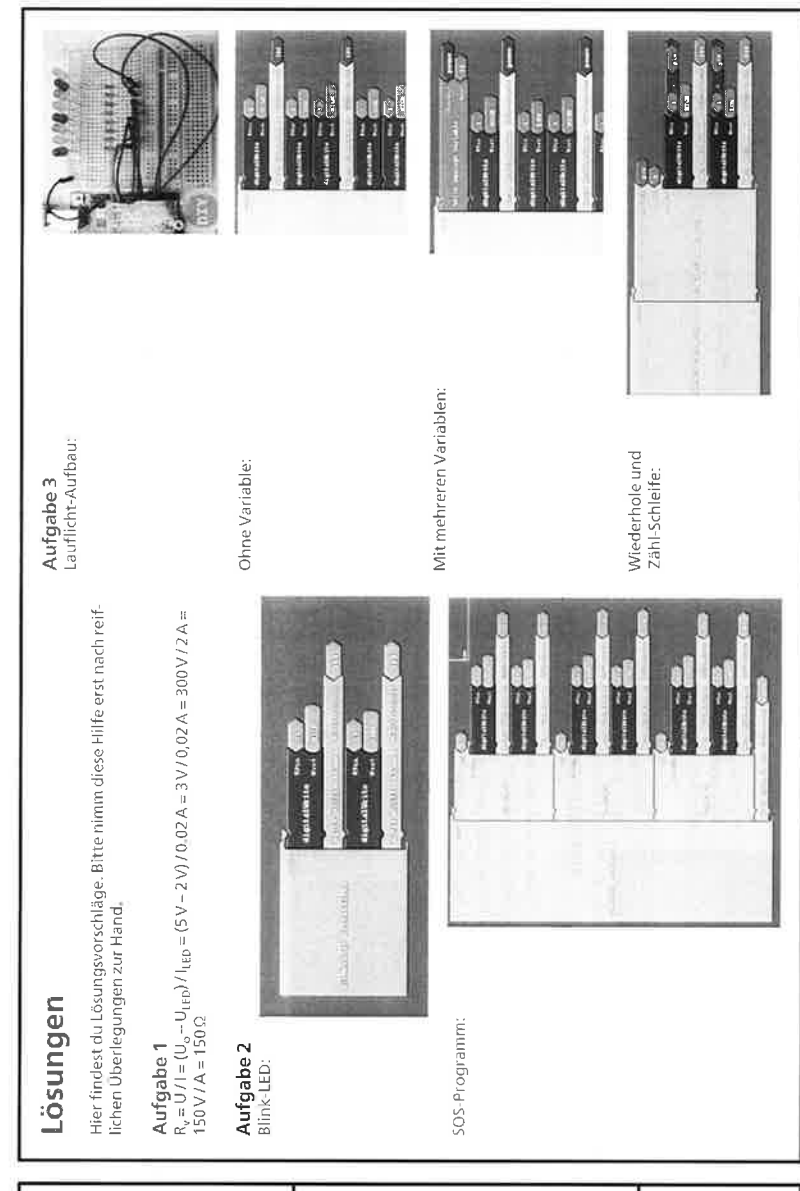

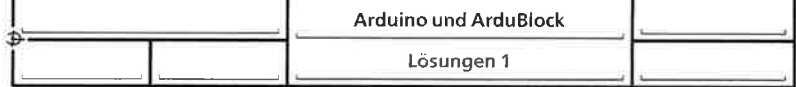

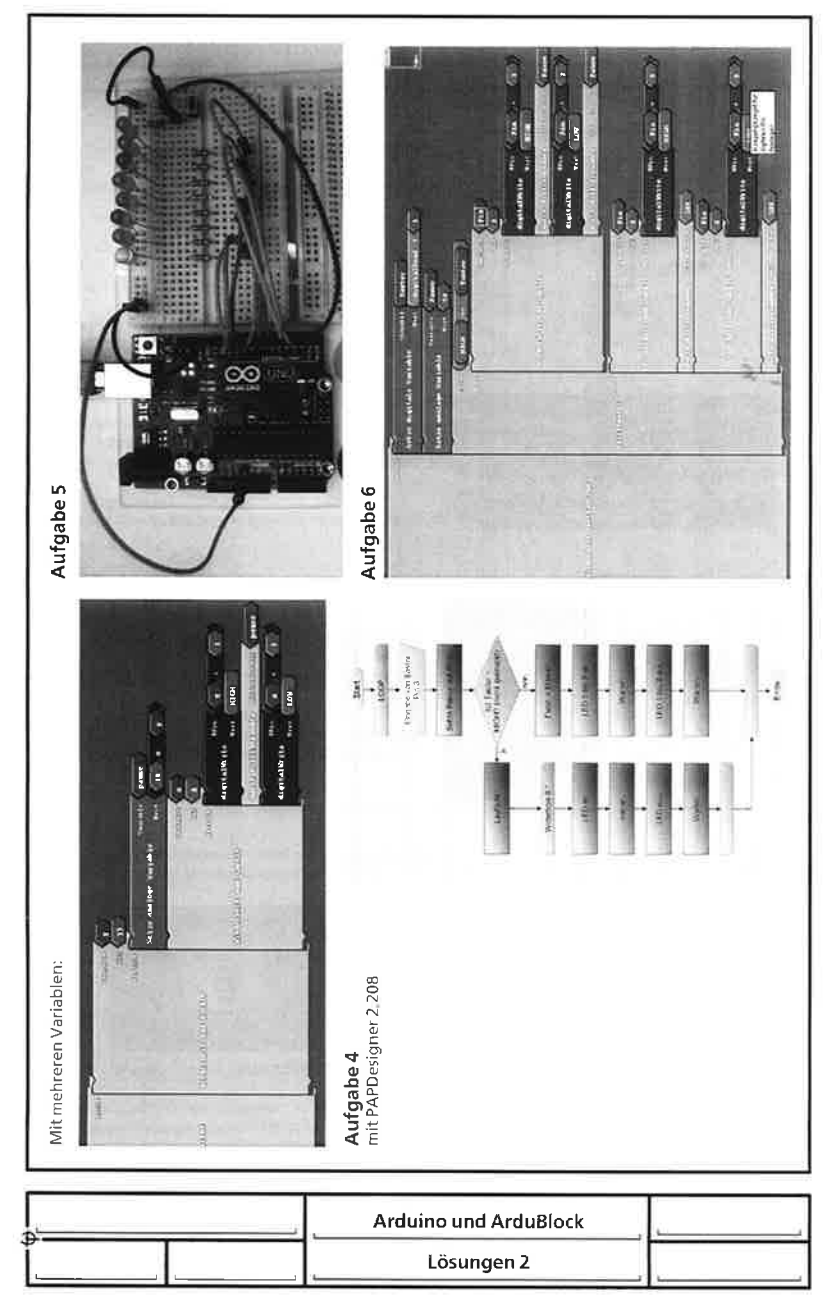

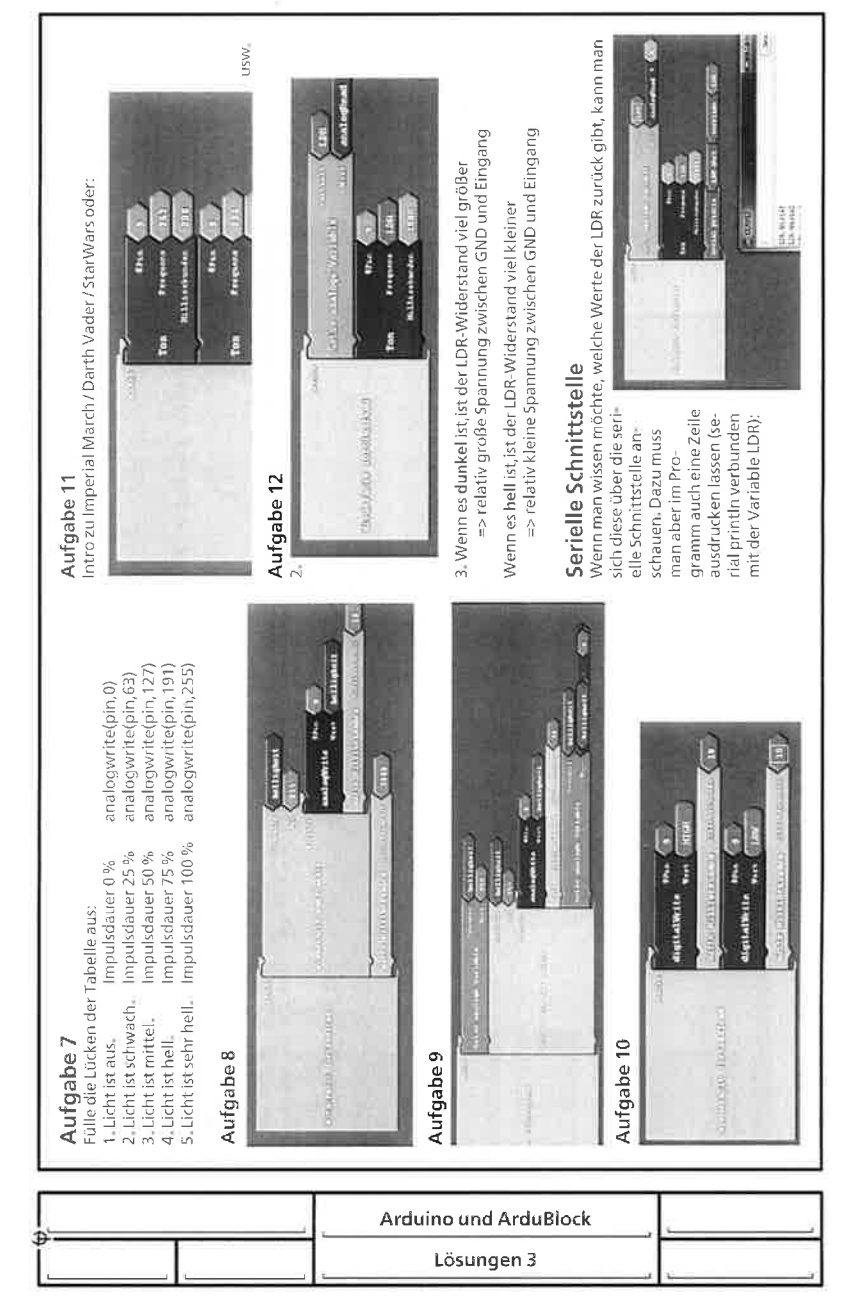

Technikstunde 285: Arbeitsblatt 12